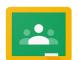

## **Using Google Classroom**

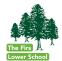

#### **About Google Classroom**

Google Classroom is a free and secure learning network for teachers, students and schools. It provides a safe way for us to connect, share classwork, access homework, participate in discussions and receive class information during self-isolation and bubble closures.

Using Google Classroom allows you and your child to have access to work at any time through the Internet and is accessible online and through any mobile devices with Internet capabilities—including iPhone, iPad and Android devices. Additionally, the use of Classroom will help keep children and parents informed of work that is set and the dates it is due. Google Classroom is also useful to check on work missed when absent and to ask questions about assignments.

GC Overview Page (See 'Get Started With Classroom' video)

**Google Overview of GC Doc** 

### Logging on

You will need your child's Firs email address and password. Your child's teacher or the school office could help you with this.

If you are logged on to Gmail already, this video shows you how to log on to another account (e.g. you child's Firs account) <u>Logging in to a new Gmail account</u>

- 1. Go to https://classroom.google.com
- 2. (If you are already signed in, on the sign in screen, click 'Choose another account')
- 3. Login with your child's email address
- 4. Use the password we have created for this account when it asks for the password

#### **Exploring Google Classroom**

You will see your child's class once you have logged on. Exploring Google Classroom

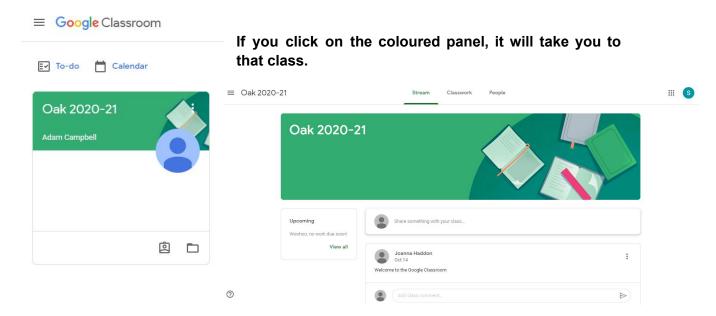

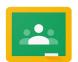

# **Using Google Classroom**

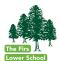

#### What is the Stream?

- 1. Google Stream is the 1st option above the class picture that you see on selecting a class. (see image on page 1)
- 2. Google Stream content appears underneath the image chosen for your class.
- 3. As the name suggests, it is the stream of communications between your child and their teacher(s) over time.
- 4. It can be where you get announcements or reminders like 'don't forget your PE kit for sports day on Thursday' etc.
- 5. The teacher can add links to videos and other content here too.

#### **Using the Stream**

1. The teacher will send messages to the class and you will see them when you open the class.

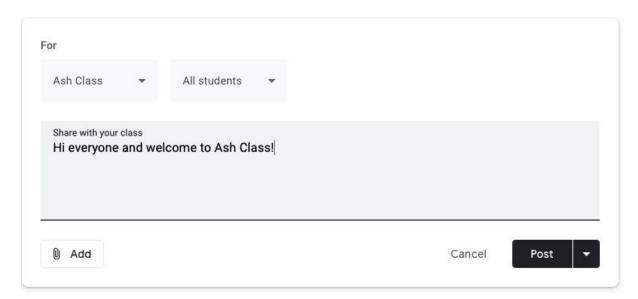

Using the Stream - Google video

By default, children can send messages on the stream just like teachers can. This can be configured / turned off however and your child may not have this turned on.

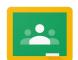

# **Using Google Classroom**

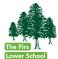

#### **Accessing Classwork**

To access classwork, click on the 'classwork' tab at the top of the screen:

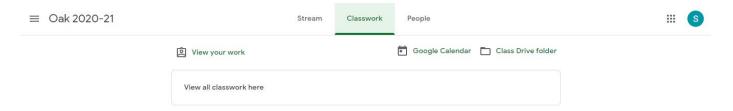

The image above is blank but once content has been added you can select it from this page.

The video below is a quite useful overview about how you can access work that has been set and then submit it when you are finished. (Google call this 'turning it in').

#### **Turning In Work**

#### A General Overview of GC

- Below is the link to a useful video that goes over some of the key aspects of Google Classroom, as well as showing what the child sees and how they submit or 'turn in' work.
- 2. It also shows what staff see when work is '*turned in*' and how the teacher and child can communicate privately if desired.
- 3. The video is 24 minutes long.

### Teacher's Tech Video

4. For details about using Google Meet as part of Google Classroom, see the Google support page:

Using GMeet in GClassroom - Google Support site